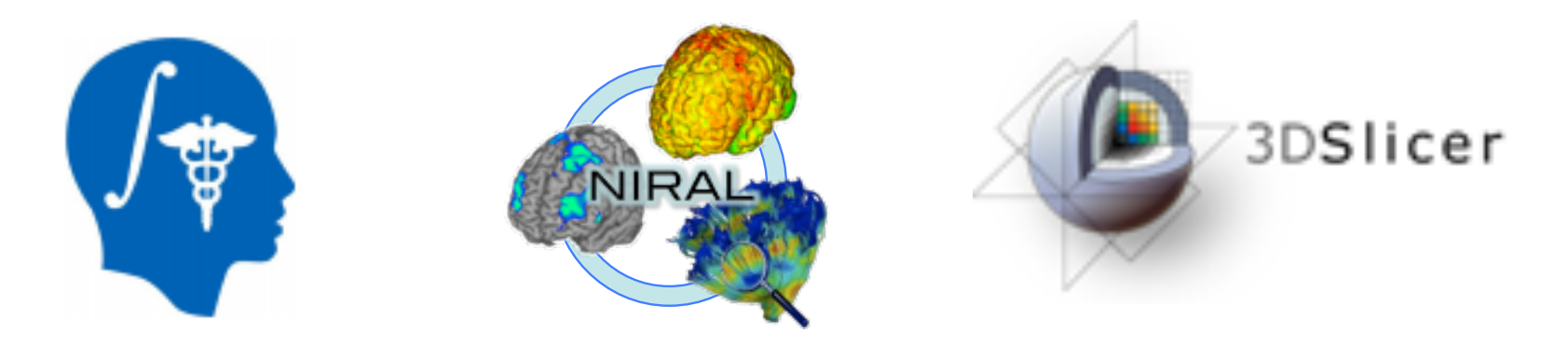

## DICOM to NRRD Conversion Tutorial

#### **Martin Styner**

#### Jean-Baptiste Berger University of North Carolina Neuro Image Research and Analysis Lab

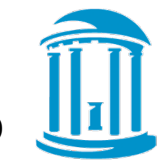

1 

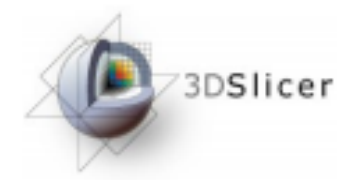

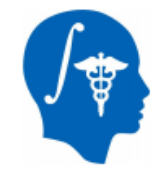

### DICOM to NRRD Tutorial

This tutorial guides you through the process of converting DICOM files from a DWI acquisition into a NRRD volume, load that DWI volume into 3D Slicer for further processing. 

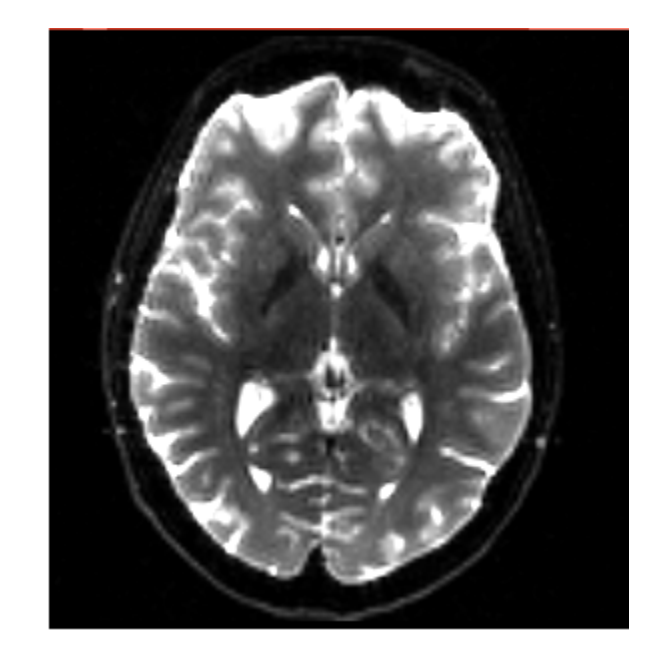

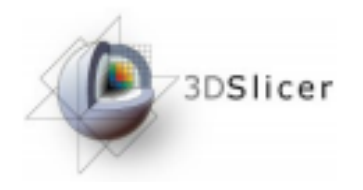

#### Dataset

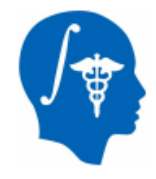

#### For this tutorial you will need some DICOM data files that can be found on this link : http://hdl.handle.net/1926/1759

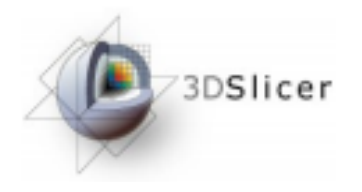

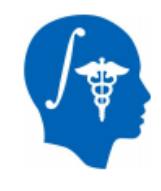

### **Start Slicer 4**

Linux/Mac users : Launch the Slicer executable located in the Slicer4 directory

#### $\boxed{\bullet}$  =  $\circledcirc$   $\circledcirc$  Modules: Welcome to Slicer  $6x$ 3DSlicer Welcome Load DICOM Data DATA Load Data **Silic Customize Slicer Download Sample Data**  $\blacktriangleright$  About The Main Window Loading and Saving Display Mouse & Keyboard Documentation & Tutorials Acknowledgmen Thata Prob None RAS: (125.0. -125.0. 1.0)

#### Windows users :

Select Start→All Programs→Slicer4.0.1→Slicer Or launch the Slicer executable from **Slicer4 directory** and the set of the set of the set of the set of the set of the set of the set of the set of the set of the set of the set of the set of the set of the set of the set of the set of the set of the set of

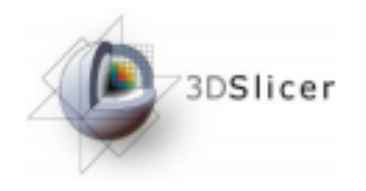

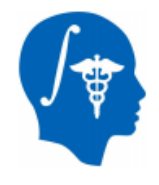

## Welcome Module

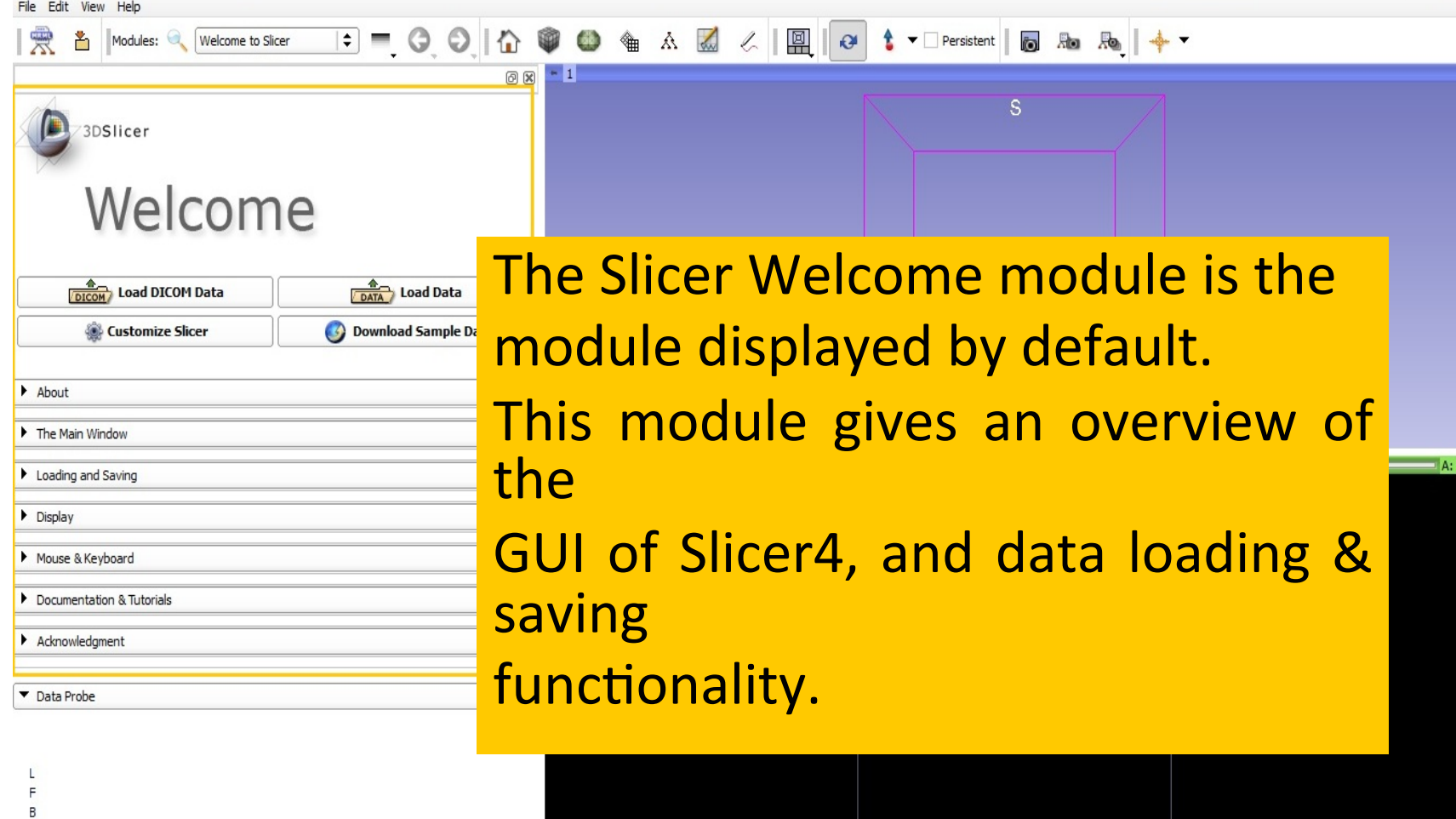

None RAS: (125.0, -125.0, 1.0),

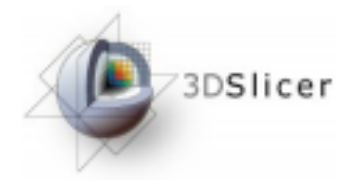

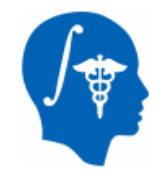

#### **DICOMTONRRD Module**

**ACPC Transform** 

BSpline to deformation field

Add Images

Cameras

**DICOM** 

DTI-Reg

DataProbe

/ Editor

Endoscopy

Event Broker

Execution Model Tour

**Fast Affine registration** 

Fast Rigid registration

Extract Skeleton

**FiberProcess** 

**FiberViewer Light** 

**Fiducial Registration** 

**Expert Automated Registration** 

Fast Nonrigid BSpline registration

Foreground masking (BRAINS)

Cast Image

ChangeTracker

CheckerBoard Filter

Create a DICOM Series

DTI Atlas Fiber Analyzer

DTI Fiber tract statistics toll

DWI to Full Brain Tractography

Demon Registration (BRAINS)

Diffusion Tensor Scalar Measurements

Diffusion Tensor Estimation

**EMSegment Command-line** 

EMSegmenter without Atlas

Curvature Anisotronic Diffusion

**3D Slicer 4.0.1** File Edit View Help Annotations Modules: Welcome to Slicer ∣≛ All Modules Annotations  $\left( \blacksquare \right)$ **DICOM** /3DSlicer A Data **III** Colors  $2.$  Editor O Models Crop Volume **Re.** Scene Views **Transforms View Controllers DECOM** Load DICOM Volume Rendering Customize Slic Wolumes Welcome to Slicer A Data  $\overline{\triangleright}$  About DTI Wizards The Main Window **Informatics** Registration Dicom to Nrrd Converter I Loading and Saving Segmentation Ouantification  $\overline{\phantom{a}}$  Display Diffusion EMSegmenter with Atlas

Left click on the menu **Modules and** 

select All Modules to display the list

of modules available for image

analysis and 3D visualization.

Select the module Dicom to Nrrd converter

Gaussian Blur General Registration (BRAINS) Gradient Anisotropic Diffusion Grayscale Fill Hole Grayscale Grind Peak Grayscale Model Maker Histogram Matching Image Label Combine Intensity Difference Change Detection (FAST) Joint Rician LMMSE Image Filter Label Map Smoothing Label Statistics Linear registration MRI Bias Field Correction Mask Image Mask from Diffusion Weighted Images Median Filter Merge Models MergeStatWithFiber Mesh Contour Segmentation Model Maker C Models Module Template Multiple models example Multiply Images N4ITK MRI Bias correction Orient Images Otsu Threshold Otsu Threshold Segmentation Performance Tests PolyData To Label Map Probe Volume With Model (Paint) Resample DTI Volume Resample Image (BRAINS) Resample Scalar Volume Resample Scalar/Vector/DWT Volume Rician LMMSE Image Filter Robust Multiresolution Affine Registration **Robust Statistics Segmentation** SUVComputation

Sample Data **Ja.** Scene Views Simple IO Test Simple region growing Subtract Images Test GridTransform registration Threshold Image Fractography **Tractography Display** Tractography Fiducial Seeding Tractography Labelmap Seeding Transform MRML Files to New EMSegmenter Standard **Gh** Transforms Unbiased Non Local Means filter for DWI Vector Demon Registration (BRAINS) View Controllers Volume Rendering **Whitnes** Voting Binary Hole Filling Welcome to Slicer

8: all (1) 9:05 AM

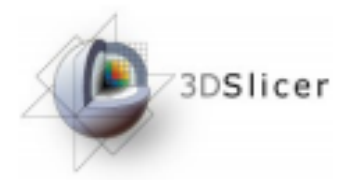

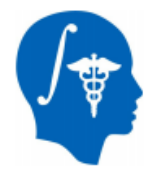

# **DICOMTONRRD Module**

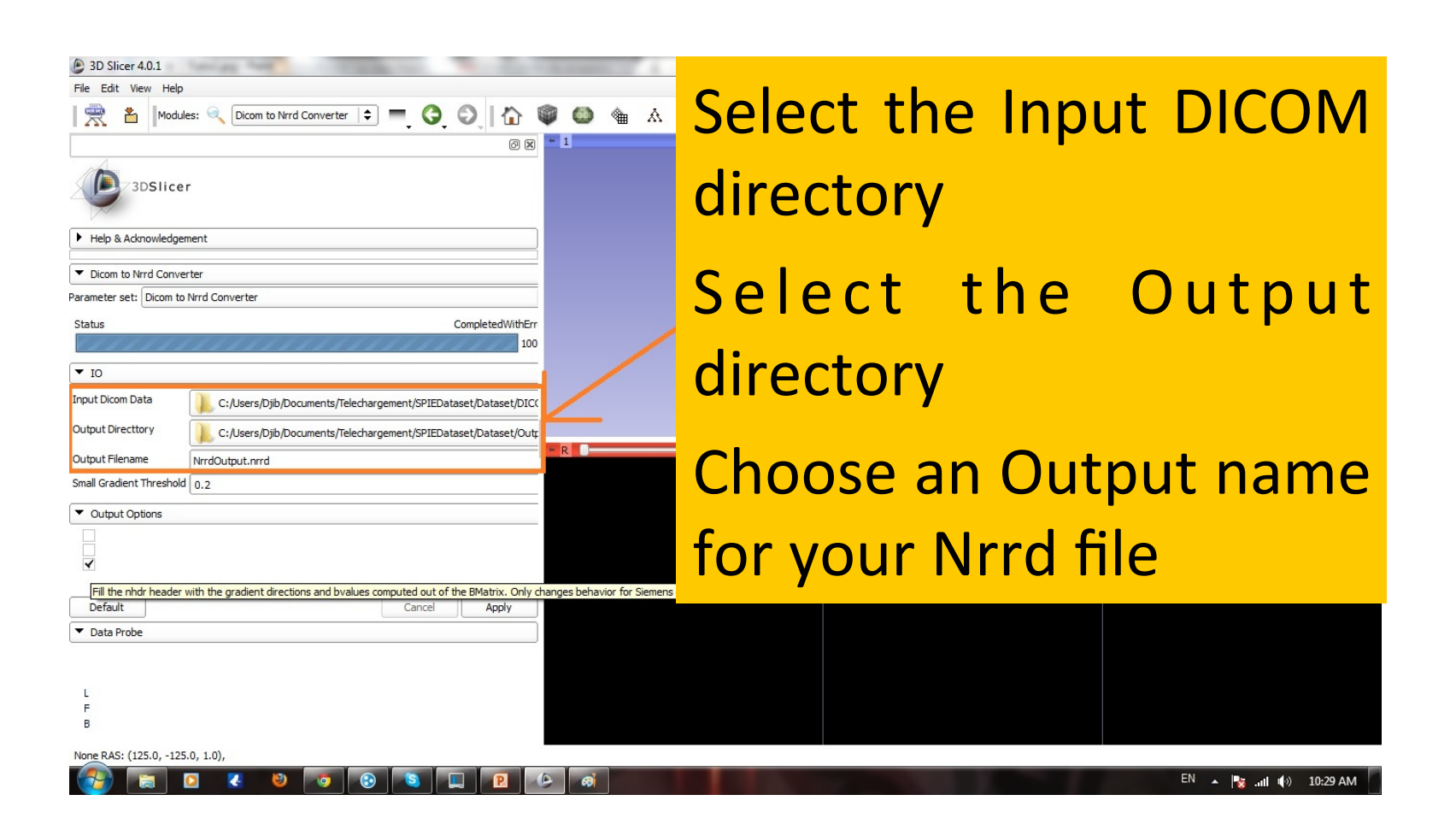

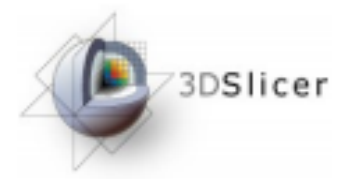

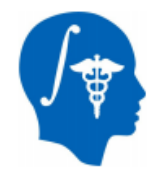

# DICOMtoNRRD Module

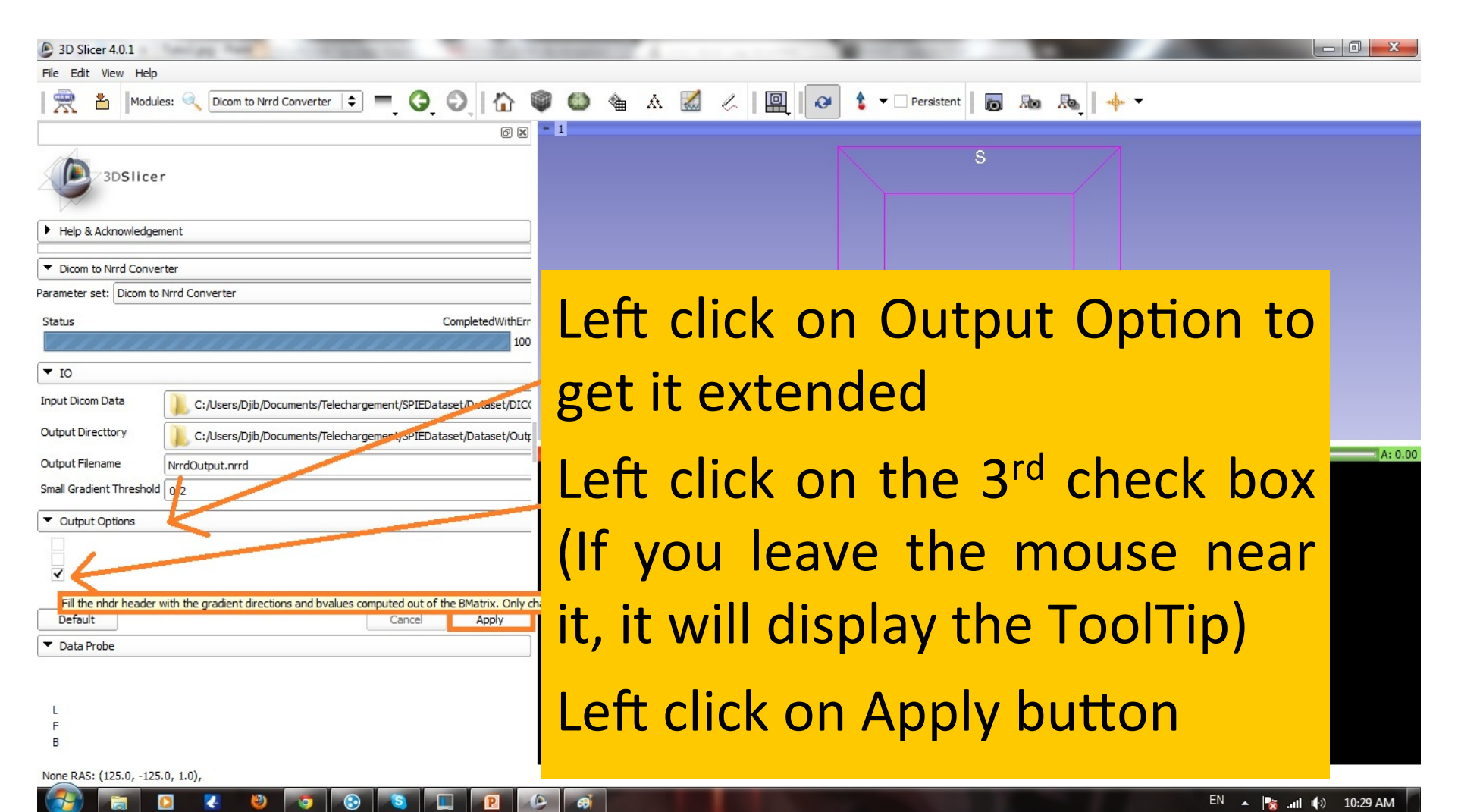

## What does this  $3^{rd}$  box do?

- Uses B-matrix to compute the diffusion gradient information
	- $-$  B-Matrix is the actual diffusion matrix applied during acquisition
	- $-$  Principal eigenvector of B-Matrix is the diffusion gradient direction
- Potential for incorrect/inadequate information in the diffusion gradient direction
	- $-$  B-Matrix use is safest, if present
	- Siemens DICOM provide B-Matrix information

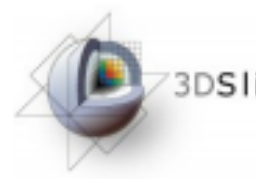

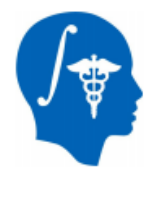

# **Loading DWI NRRD Volume**

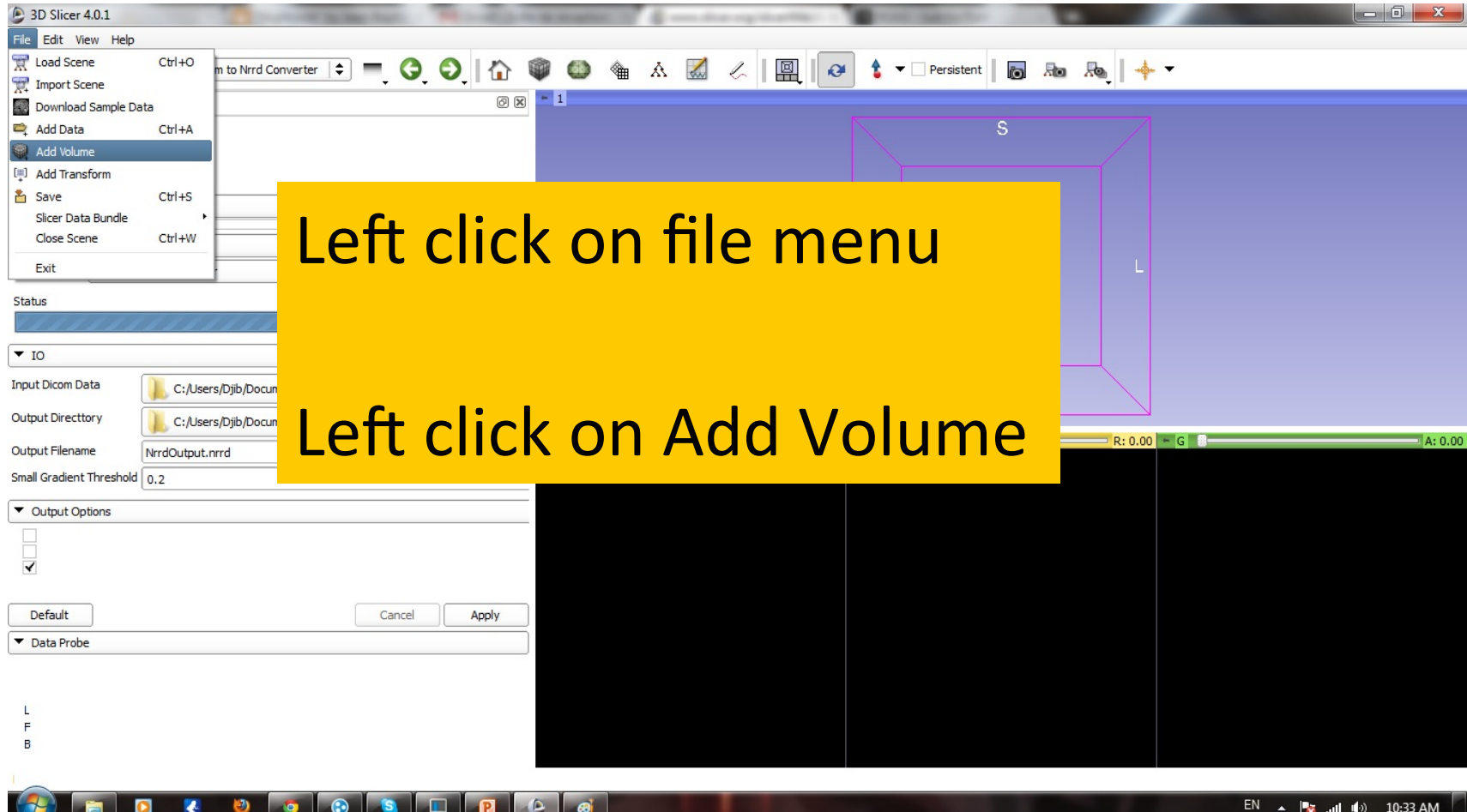

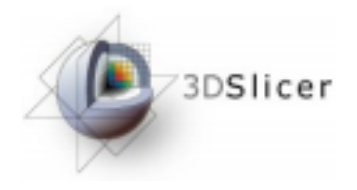

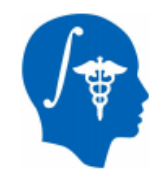

### **Adding Nrrd Volume**

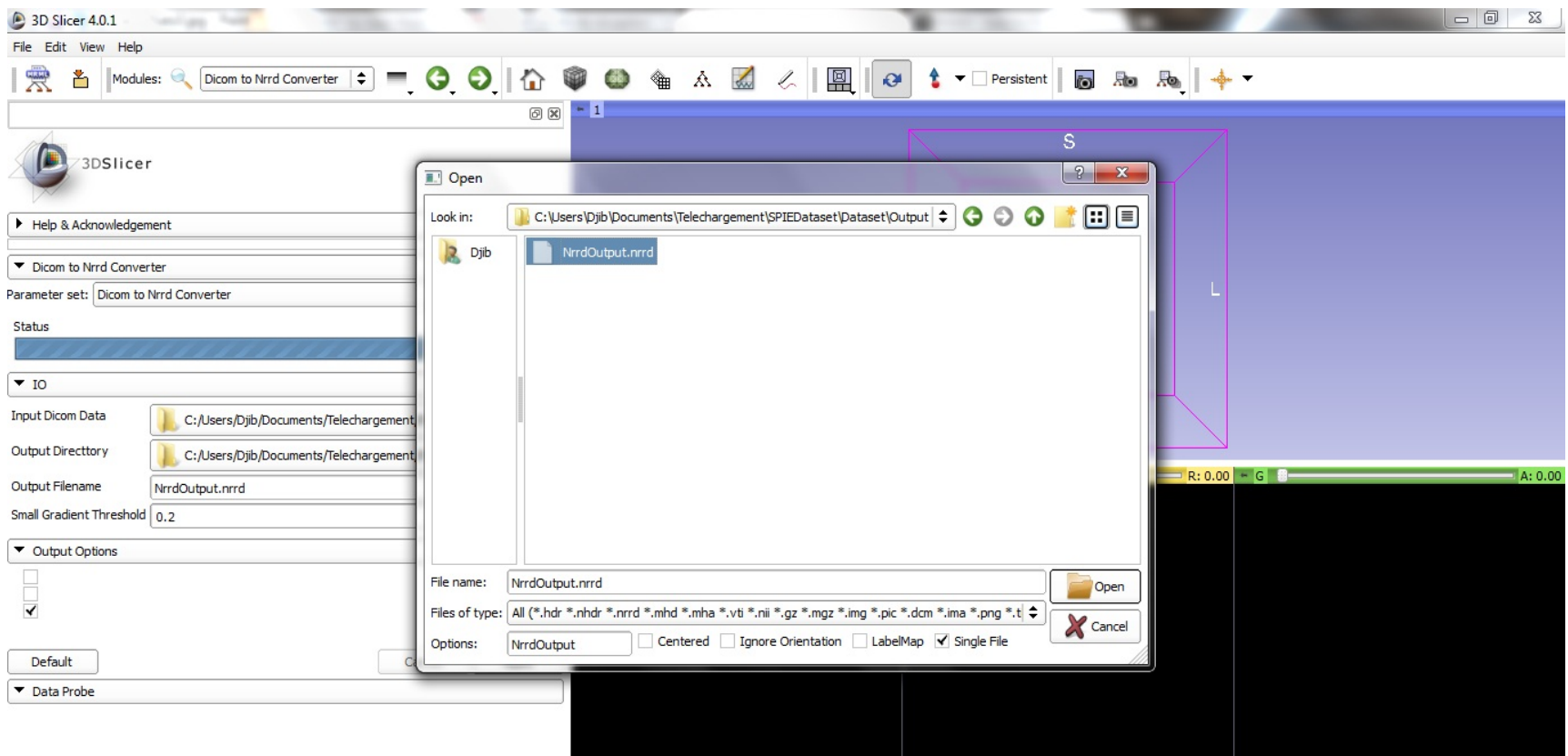

#### Select your previously created Nrrd volume

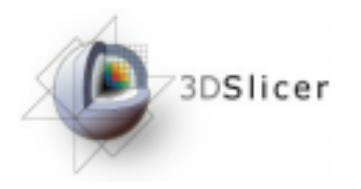

#### Volumes

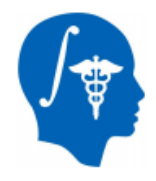

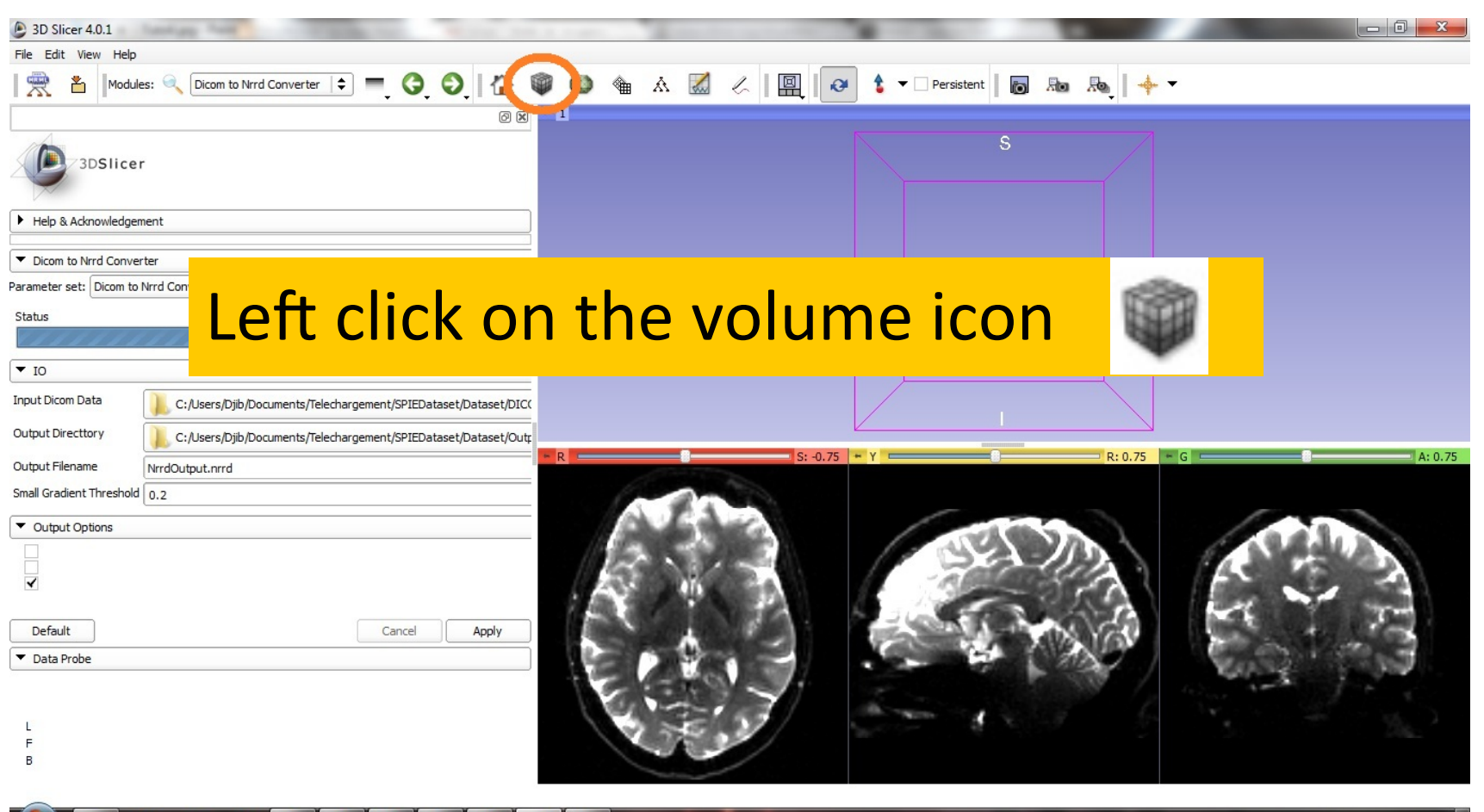

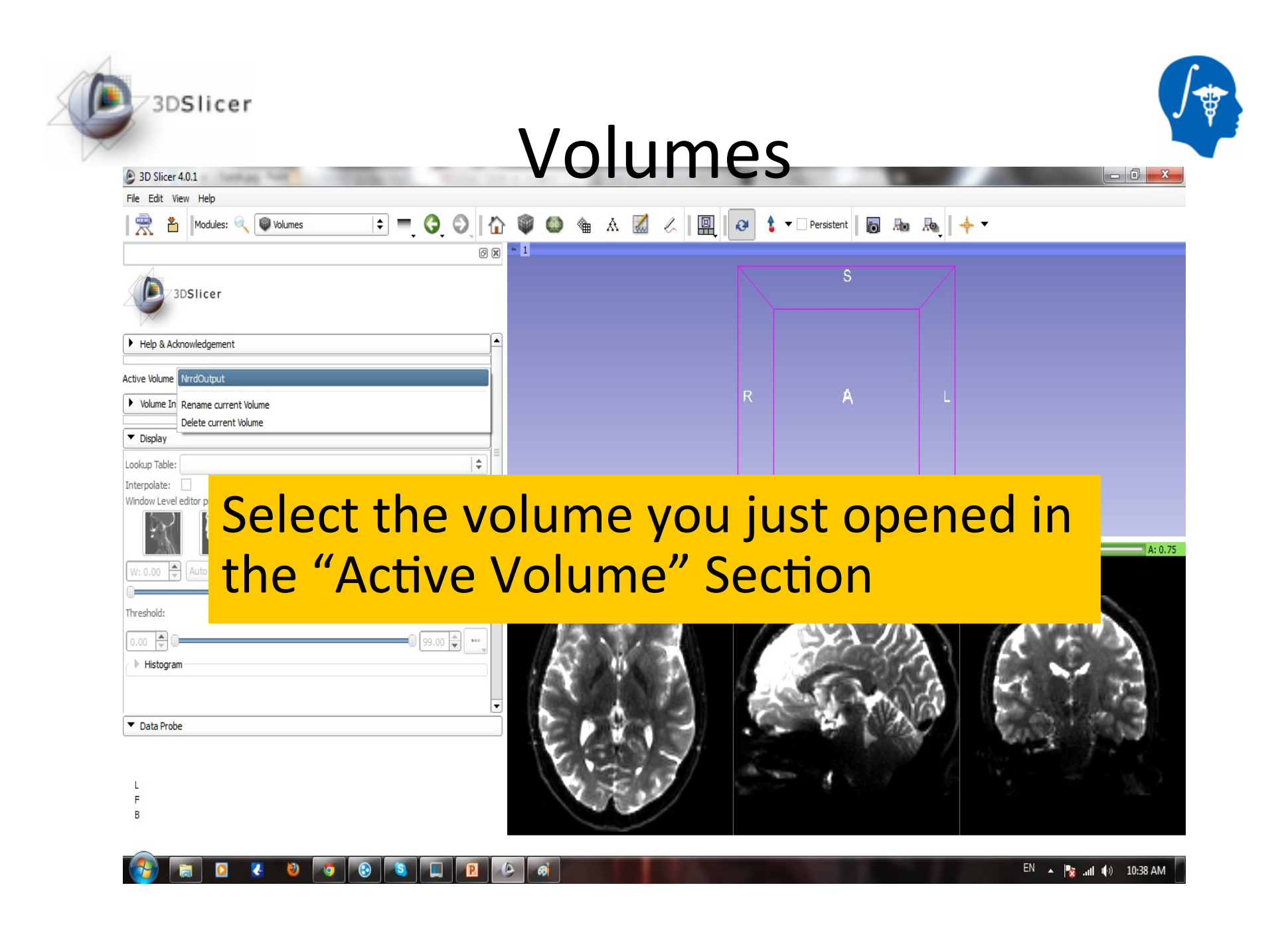

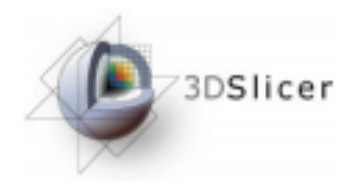

#### Volumes

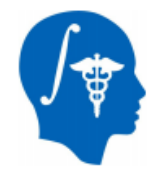

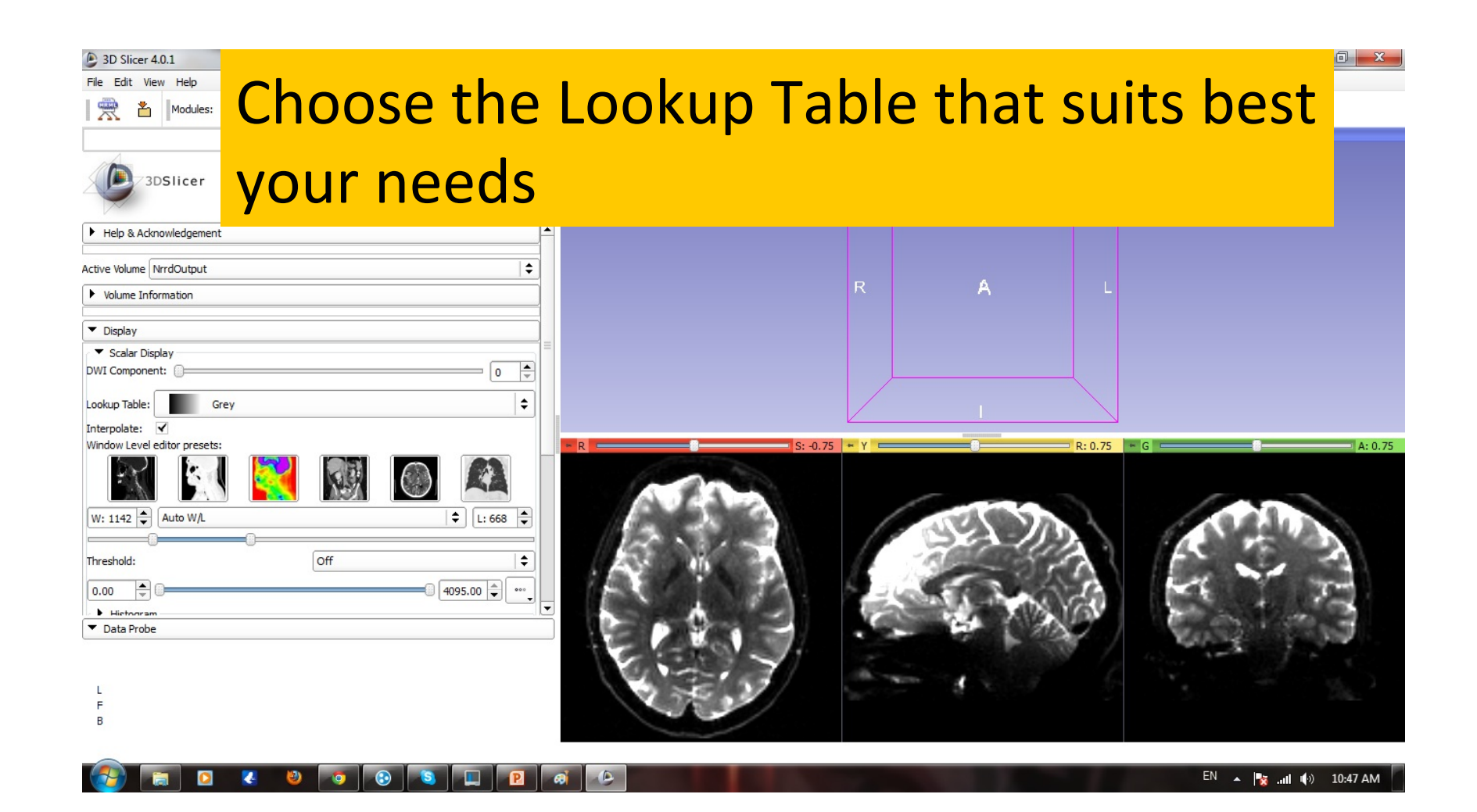

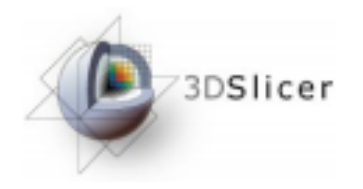

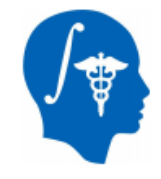

#### Conclusion

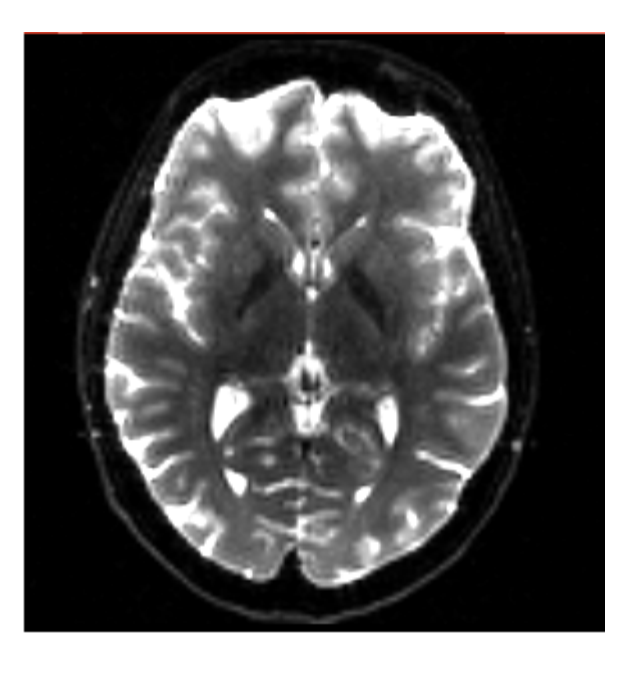

This tutorial guided you through the conversion from DICOM to NRRD file using Slicer 4 Software

#### Acknowledgment

- **National Alliance for Medical Image Computing NIH U54EB005149**
- UNC: Jean-Baptiste Berger, Clement Vachet, **Zhexing Liu**
- Utah: Guido Gerig, Sylvain Gouttard